# **COMPARAREA ALTERNATIVELOR ÎN VEDEREA LU**Ă**RII DECIZIEI OPTIME**

#### **Instrumentul Goal Seek**

#### **Utilizarea facilit**ăţ**ii Goal Seek**

Excel dispune de o serie de facilități pentru a putea răspunde la întrebări de genul "Ce se întâmplă dacă ?". Presupunem că avem o foaie de calcul, cunoaştem răspunsul dorit, dar vrem să rezolvăm problema şi în sens invers, adică să găsim valoarea de intrare care conduce la un anumit răspuns. Pentru a putea rezolva probleme de acest tip se utilizează comanda **Goal Seek**.

Pentru a folosi comanda **Goal Seek** se formulează întâi problema, se introduc variabilele și formulele în foaia de calcul. Celula cu rezultate trebuie să contină neapărat o formulă iar formula respectivă trebuie să conţină referiri la alte celule din foaia de calcul, celule care conțin variabile de intrare.

Pentru găsirea valorii de intrare care să conducă la un anumit răspuns se vor parcurge următoarele etape:

- 1. Se selectează celula rezultat, care trebuie să conțină o formulă și în care vrem să obtinem o anumită valoare.
- 2. Se aplică comanda **Tools, Goal Seek**. Pe ecran apare caseta de dialog **Goal Seek** (figura 1)**.**

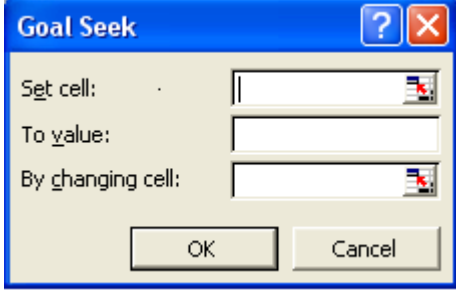

Figura 1 – caseta de dialog **Goal Seek** 

- 3. Caseta **Set Cell** conţine celula selectată în etapa 1. Dacă s-a sărit peste etapa 1, se scrie în această casetă referinţa celulei rezultat. În caseta **To value** se introduce soluţia la care vreţi să ajungeţi. În caseta **By changing Cell** se scrie referinţa celulei de intrare. Această celulă trebuie să contribuie la valoarea formulei din celula rezultat, specificată în **Set Cell**.
- 4. Se selectează butonul **OK**.

Goal Seek înlocuieste valoarea de intrare astfel încât solutia să se apropie cât mai mult de soluția cerută.

## **Aplica**ţ**ie – Goal Seek**

O persoană depune o sumă la o bancă pe termen de o lună cu o rată a dobânzii de 7%. Să se calculeze, pentru un orizont de 12 luni suma din cont la începutul şi sfârşitul fiecărei luni. Să se calculeze valoarea din cont la sfârşitul perioadei pentru mai multe valori a sumei depuse. Să se determine ce sumă trebuie să fie depusă astfel încât la sfârşitul perioadei suma din cont să fie de 10.000 lei ?

Se va crea următoarea foaie de calcul (figura 2):

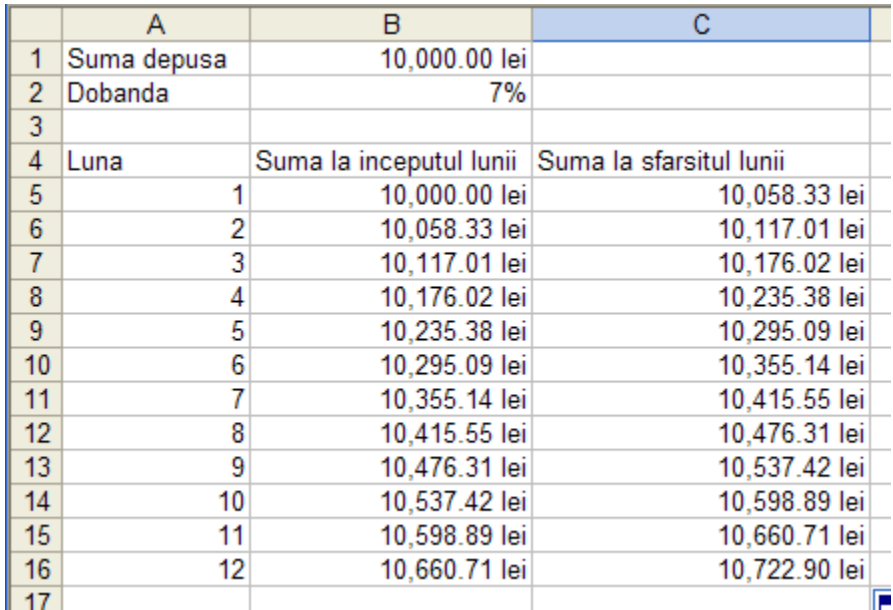

#### Figura.2

Suma la începutul lunii 1 este chiar suma depusă deci în B5 vom introduce formula  $=$ B1.

Suma la sfârşitul unei luni este suma de la începutul lunii la care se adaugă dobânda, deci formula din celula C5 va fi =B5+B5\*B\$2/12.

Suma la începutul lunii 2 este suma de la sfârşitul lunii 1, deci în B6 vom introduce formula =C5.

Se copiază pe coloană formulele din B6 şi B5. Suma de la sfârşitul perioadei este în celula C16. Valoarea din această celulă depinde în mod indirect de suma depusă din B1.

Dacă se modifică suma depusă automat se modifică şi valoarea din C16. De exemplu, pentru o sumă depusă de 30.000 se va obține la sfârșitul perioadei o sumă de 32.168 lei.

Să rezolvăm acum următoarea întrebare: Ce sumă trebuie depusă astfel încât la sfârşitul perioadei suma finală să fie de 10.000 lei ?. Rezolvare:

- 1. Se selectează celula C16.
- 2. Se aplică comanda **Tools, Goal Seek**
- 3. Caseta **Goal Seek** se va completa în modul următor:

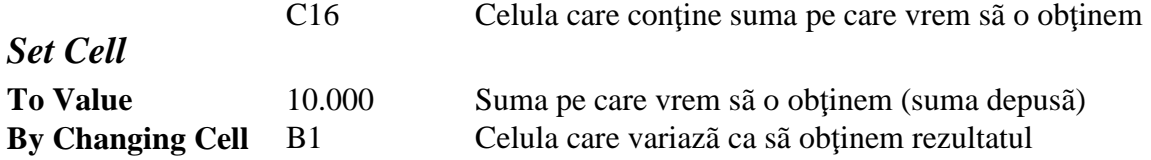

4. Se selectează butonul **OK**

Excel rezolvă problema în mod invers, suma care trebuie depusă fiind de 9.325 lei.

### **Efectuarea de analize "What if" cu scenarii**

Multe din analizele economice implică efectuarea de analize de tipul "Ce se întâmplă dacă?". Pentru a răspunde la astfel de întrebări se modifică valorile din celulele care conțin datele inițiale ale problemei. La schimbarea acestor valori se modifică și rezultatele. Cu cât există mai multe scenarii, cu atât urmărirea diferenţelor dintre rezultatele acestora este mai dificilă. Excel oferă o facilitate care permite urmărirea acestor scenarii: "**Scenario Manager**" (managerul de scenarii).

#### **Crearea unui scenariu**

Un model cu scenarii trebuie să aibă un set de valori de intrare şi un set de valori rezultat (care se schimbă în funcție de intrări).

Pentru a crea un scenariu se vor efectua următorii paşi:

1. Se aplică comanda **Tools, Scenarios**. Pe ecran apare caseta de dialog **Scenario Manager** (figura 11.5).

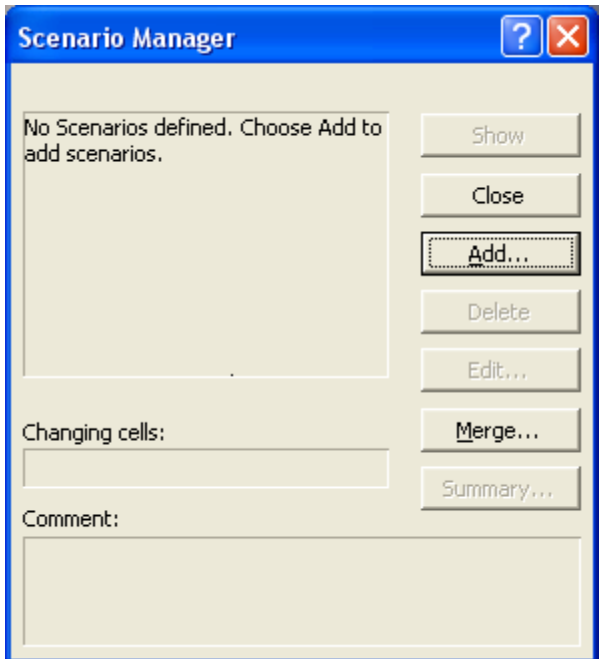

Figura 11.5 - caseta de dialog **Scenario Manager**

2. Din caseta **Scenario Manager** se selectează butonul **Add**. Pe ecran apare caseta de dialog **Add Scenario** (figura 11.6).

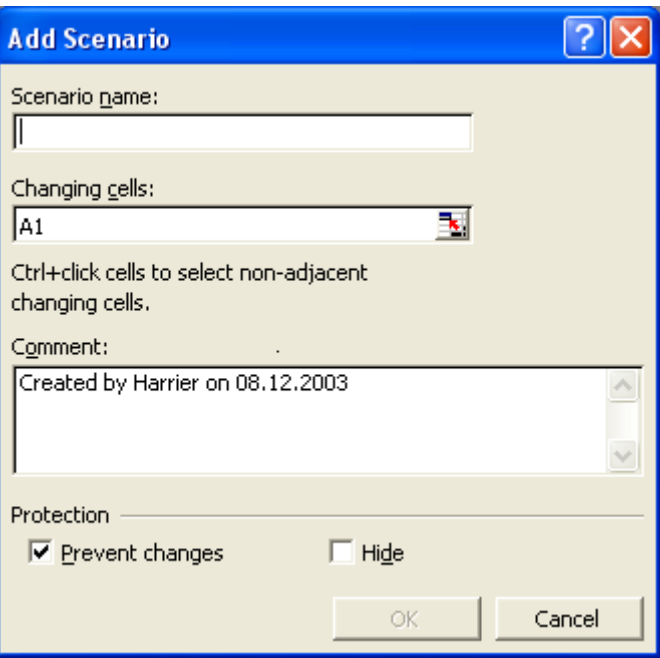

Figura 11.6 – caseta de dialog **Add Scenario** 

3. În caseta **Scenario Name** se specifică numele scenariului. În caseta **Changing Cells** se indică celulele sau domeniul de celule care vor fi modificate pentru fiecare scenariu.

În caseta **Comment** se pot scrie informaţii suplimentare. Automat Excel introduce în această casetă numele utilizatorului şi data la care a fost creat scenariul. Pentru a evita efectuarea de modificări în celulele din foaia de calcul se selectează optiunea **Prevent Changes** din secţiunea **Protection** a casetei de dialog. Pentru a ascunde datele din celule se selectează opţiunea **Hide**.

4. Se aplică un clic pe butonul **OK**.

Pe ecran apare caseta de dialog **Scenario Values** (figura 11.7), în care se introduc datele pentru fiecare celulă din scenariu.

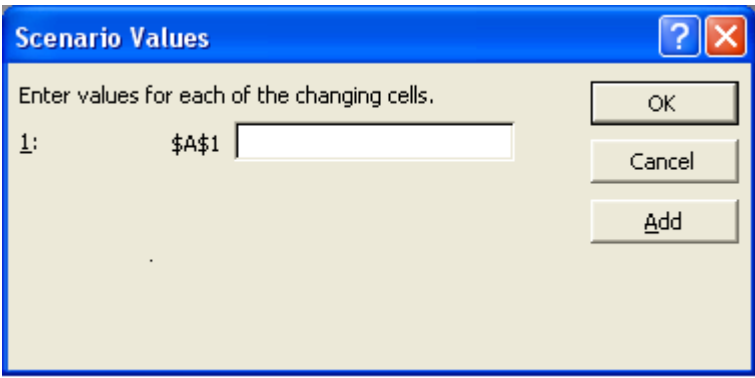

Figura 11. 7 – caseta de dialog **Scenario Values**

După introducerea datelor se selectează butonul **OK**. Pe ecran apare caseta de dialog **Scenario Manager**. Denumirea noului scenariu creat apare în lista **Scenarios**. La selectarea unui scenariu din listă în câmpul **Changing Cells** vor fi afişate adresele celulelor din scenariu, iar în câmpul **Comments** comentariile introduse.

- 5. Pentru a vedea scenariul se selectează denumirea lui din listă şi se execută un clic pe butonul **Show**. Excel va afişa valorile din toate celulele din foaia de calcul. În cazul în care caseta de dialog acoperă o parte din date, se trage cu mouse-ul bara de titlu a casetei de dialog spre marginea ecranului.
- 6. Pentru a reveni în foaia de calcul se execută un clic pe butonul **Close**. Excel va afişa în foaia de calcul valorile stabilite în scenariu.

Este bine ca atunci când se lucrează cu scenarii fiecare celulă din scenariu să aibă un nume. Excel va folosi aceste nume în caseta de dialog **Scenario Values** şi în rapoartele pentru scenarii.

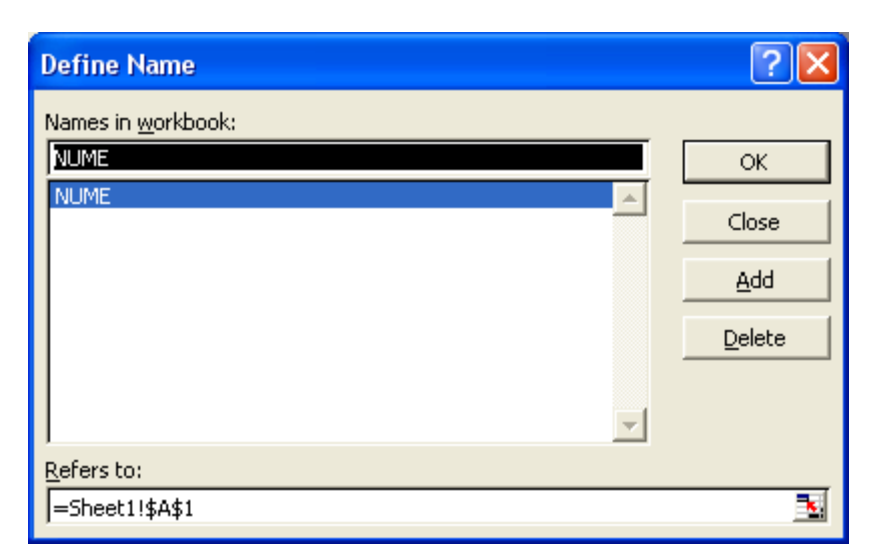

Figura 11. 8 – caseta de dialog **Define Name**

Pentru a atribui un nume unei celule se efectuează următorii paşi:

- 1. Se selectează celula căreia trebuie să i se atribuie un nume.
- 2. Se aplică comanda **Insert**, **Name**, **Define**. Pe ecran apare caseta de dialog **Define Name** (figura 11.8).
- 3. Se scrie numele celulei în caseta **Names.**
- 4. Se aplică un clic pe butonul **OK**.

### **Editarea** ş**i** ş**tergerea scenariilor**

Un scenariu existent poate fi modificat sau poate fi şters.

Pentru a şterge un scenariu se selectează numele acestuia din caseta de dialog **Scenario Manager** şi se aplică un clic pe butonul **Delete**. Excel va elimina scenariul din lista cu scenarii.

Pentru a modifica un scenariu se selectează numele scenariului din caseta de dialog **Scenario Manager** şi se aplică un clic pe butonul **Edit Scenario**. Pe ecran apare caseta de dialog **Edit Scenario** (figura 11.9), asemănătoare cu caseta **Add Scenario**. Se efectuează toate modificările necesare şi se aplică un clic pe butonul **OK**. Pe ecran apare caseta de dialog **Scenario Values** în care se introduc noile valori.

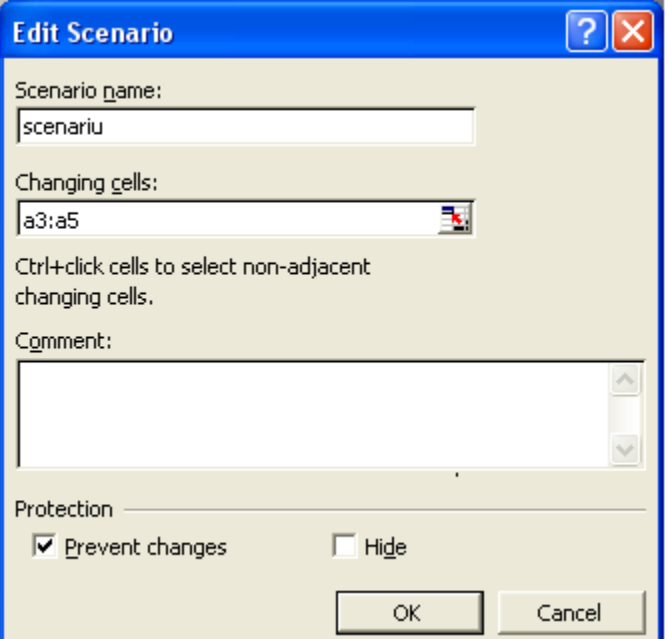

Figura 11. 9 – caseta de dialog **Edit Scenario**

### **Sintetizarea scenariilor prin rapoarte**

Pentru compararea rezultatelor din mai multe scenarii, Excel oferă două metode. La prima metodă se creează un raport simplu sub formă de tabel, în care sunt prezentate datele din celulele de intrare şi efectul lor asupra rezultatelor. La a doua metodă se generează un tabel pivot.

### **Crearea unui raport de sintetizare**

Pentru a crea un raport de sintetizare se efectuează următorii paşi:

- 1. Se aplică comanda **Tools, Scenarios**.
- 2. Se aplică un clic pe butonul **Summary**. Pe ecran apare caseta de dialog **Scenario Summary** (figura 11.10)

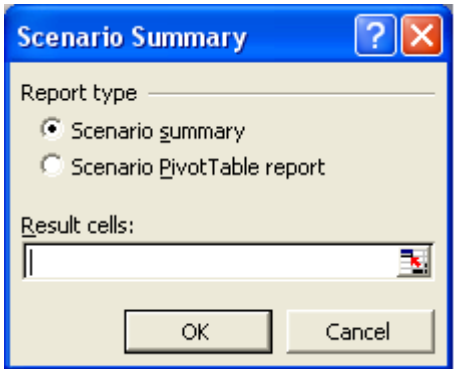

Figura 11. 10 – caseta de dialog **Scenario Summary**

- 3. Din zona **Report Type** se selectează opţiunea **Scenario Summary**. În caseta **Result Cells** se indică domeniul de celule rezultat (care conţin formulele bazate pe celule cu datele iniţiale).
- 4. Se aplică un clic pe butonul **OK**.

Excel va afişa o nouă foaie de calcul cu un tabel ce conţine pentru datele iniţiale şi rezultatele din fiecare scenariuscenariu.

### **Crearea unui raport de tip tabel pivot pentru scenarii**

 Tabelele pivot sunt tabele obţinute prin gruparea în diverse moduri a informaţiilor din rândurile şi coloanele unui tabel. Pentru a crea un tabel pivot plecând de la scenariile din foaia de calcul se vor efectua următorii paşi:

- 1. Se aplică comanda **Tools, Scenarios**.
- 2. Se aplică un clic pe butonul **Summary**.
- 3. Din caseta de dialog **Scenario Summary** se selectează opţiunea **Scenario Pivot Table**. În caseta text **Result Cells** se indică domeniul de celule care contine formulele bazate pe celulele cu datele initiale.
- 4. Se aplică un clic pe butonul **OK**.

Excel va afisa o nouă foaie de calcul cu un tabel pivot ce contine datele de pornire şi rezultatele scenariului.

# **Aplica**ţ**ie - Elaborarea de alternative de buget**

Pentru a echilibra un buget trebuie găsită cea mai bună modalitate de a repartiza departamentelor resursele disponibile. Atunci cănd prevederile iniţiale sunt depăşite trebuie comparate strategiile de redistribuire. Cu facilităţile oferite de managerul de scenarii se pot modela diferite strategii pentru a analiza avantajele şi dezavantajele diferitelor moduri de abordare.

Se va crea următoarea foaie de calcul

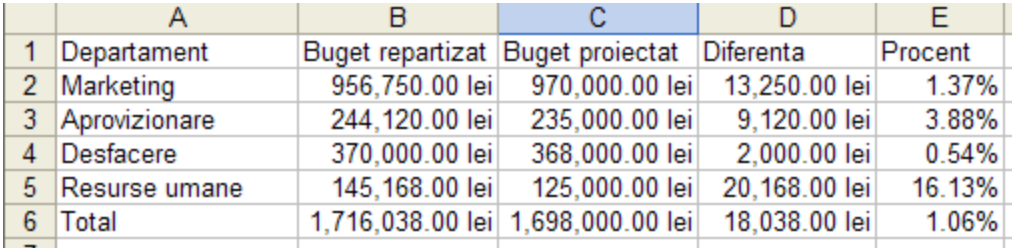

#### Figura 11.11

În coloana Buget proiectat sunt introduse prevederile iniţiale ale bugetului.

În coloana Buget repartizat sunt introduse bugetele repartizate fiecărui departament.

În coloana Diferenţă se va calcula diferenţa dintre bugetul repartizat şi bugetul proiectat. În celula D2 se va introduce formula =B2-C2, care se va copia în domeniul D3:D5.

În coloana Procent se va calcula procentul cu care se depăşeşte bugetul proiectat. În celula E2 se va introduce formula =D2/C2. Această formulă se va copia în domeniul E3:E5.

În ultima linie din tabel se vor calcula totalurile: bugetul total repartizat, bugetul total proiectat, diferenţa totală şi procentul de depăşire total. Celulele din această linie vor conține următoarele formule:

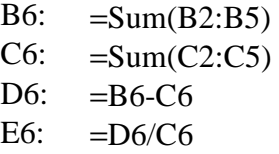

Folosind facilitatea **Goal Seek** s-ar putea răspunde la întrebări de tipul: "Cât de mult ar putea să scadă bugetul repartizat pentru departamentul Desfacere astfel încât să se reducă depăşirea bugetului total?".

Depăşirea bugetului total se găseşte în celula E6. Aici ar trebui să obţinem valoarea 0. Bugetul pentru departamentul Desfacere se găseşte în celula B5. Pentru rezolvarea problemei:

- 1. Se aplică comanda **Tools, Goal Seek.**
- 2. Caseta de dialog **Goal Seek** se completează în modul următor: **Set Cell**  E6, **To Value** - 0, **By Changing Cell** - B5.
- 3. Se selectează butonul **OK**.

După aplicarea comenzii celula B5 va conţine bugetul care trebuie repartizat departamentului Desfacere astfel încât bugetul total să nu fie depăşit.

Pentru a testa mai multe strategii de repartizare a bugetului se poate folosi managerul de Scenarii.

#### Rezolvare:

Se denumesc celulele B2:B5:

- 1. Se selectează celula B2.
- 2. Se aplică comanda **Insert**, **Name**, **Define.**
- 3. În caseta **Name** din caseta de dialog **Define Name** se introduce Buget Marketing.

4. Se aplică un clic pe butonul **OK**

Folosind aceeaşi metodă se vor denumi şi celulele B3:B5, B6:E6 în modul următor:

- B3 Buget Aprovizionare,
- B4 Buget Resurse Umane,
- B5 Buget Desfacere.
- B6 Total buget repartizat
- C6 Total buget proiectat
- D6 Diferenţa totală
- E6 Procent de depăşire total

Se vor crea mai multe scenarii care vor conţine diferite valori pentru bugetele repartizate pentru cele patru departamente:

- 1. Se aplică comanda **Tools, Scenarios.**
- 2. Din caseta de dialog **Scenario Manager** se selecatează butonul **Add.**
- 3. În caseta **Scenario Name** se introduce numele scenariului: Estimări iniţiale. În caseta **Changing Cells** se indică celulele care vor fi modificate: B2:B5. Se aplică un clic pe butonul **OK**.
- 4. În caseta de dialog **Scenario Values** se vor introduce datele specifice pentru fiecare scenariu.

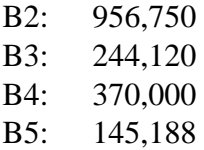

5. Se selectează butonul **OK**.

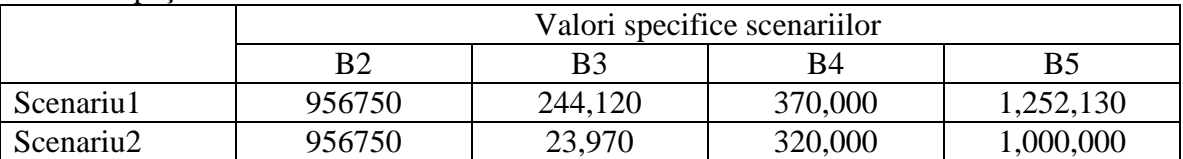

Folosind paşii 2-4 se vor mai crea următoarele scenarii:

După crearea scenariilor, pentru compararea acestora se poate crea un raport.

- 1. În caseta de dialog **Scenario Manager** se aplică un clic pe butonul **Summary**.
- 2. În caseta de dialog **Scenario Summary**, se selectează opţiunea **Scenario Summary**, iar în Result Cells se introduce domeniul B6:E6 (domeniul care contine rezultatele).
- 3. Se aplică un clic pe butonul **OK**.

Excel creează o nouă foaie de calcul cu un tabel în care sunt afişate pentru fiecare scenariu valorile de intrare şi valorile rezultat.